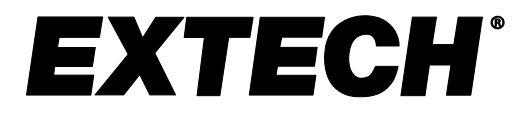

 **Manuel d'utilisation**

# **Analyseur de puissance triphasée et d'harmoniques/ Enregistreur de données**

# **MODÈLE PQ3470**

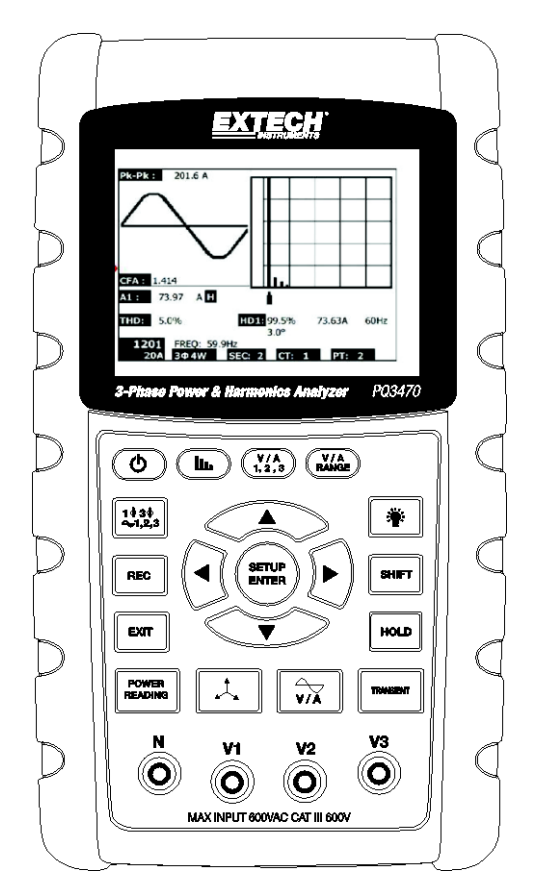

Vous trouverez d'autres traductions du manuel d'utilisation sous [www.extech.com](http://www.extech.com/)

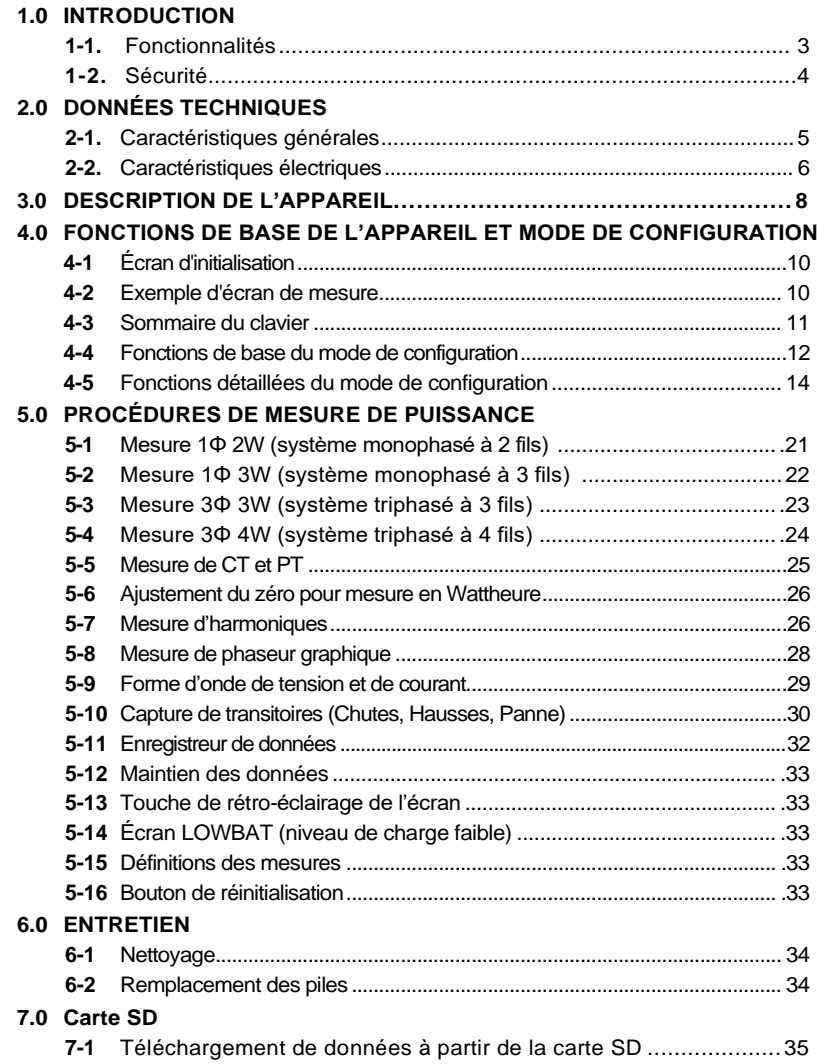

# **1.0 Introduction**

Nous vous félicitons pour l'acquisition de cet analyseur de puissance PQ3470. Cet instrument a été entièrement testé et calibré avant livraison ; une utilisation correcte et un bon entretien de cet appareil vous feront bénéficier de nombreuses années de service fiable.

# **1.1 Fonctionnalités**

- Grand écran LCD numérique rétro-éclairé à matrice active
- Analyse complète du système allant jusqu'à 35 paramètres :
	- o Tension phase-phase et tension phase-terre
	- o Courant (Ampères) phase-terre
	- o KW / KVA / KVAR / PF (phase)
	- o KW / KVA / KVAR / PF (système)
	- o KWH / KVAH / KVARH / PFH (système)
	- o Angle de phase
	- o Harmoniques
- Tension d'entrée 600,0 V AC avec cote de sécurité CAT III-600V
- Rapport du transformateur de courant (CT) et du transformateur de potentiel (PT) réglables pour systèmes de distribution à haute puissance
- Enregistrez jusqu'à 30 000 lectures au format Excel ® sur la carte mémoire SD amovible
- Large gamme de taux d'échantillonnage (2 secondes à 2 heures)
- Les mesures collectées sont directement importées dans Excel™ via la carte mémoire SD
- Menu à l'écran facile d'utilisation
- Robuste habitacle surmoulé facile à manipuler

# **1.2 Sécurité**

- ATTENTION : Risque d'électrocution. N'essayez pas d'ouvrir ou de démonter l'appareil pendant une prise de mesures
- ATTENTION : N'essayez pas de mesurer un courant ou une tension excédant les limites spécifiées
- N'utilisez pas cet instrument dans des environnements humides ou poussiéreux.
- N'utilisez pas cet instrument en présence de gaz inflammables ou explosifs.
- Ne touchez aucune pièce métallique exposée ou borne inutilisée.
- Prévoyez le port de gants en caoutchouc lors de l'utilisation de cet appareil.
- N'utilisez pas à une puissance dépassant 500 V AC (Phase à Neutre), ou 600 V AC (Phase à Phase)
- N'utilisez pas cet instrument s'il présente des signes de dysfonctionnement
- Débranchez les fils d'essai de l'appareil avant d'ouvrir le couvercle du compartiment à piles
- Lors du nettoyage de l'appareil, utilisez exclusivement un chiffon doux et sec. N'utilisez aucun liquide de quelque type que ce soit pour nettoyer l'appareil
- Symboles de sécurité :

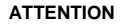

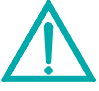

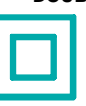

 **ATTENTION DOUBLE ISOLATION RISQUE D'ÉLECTROCUTION**

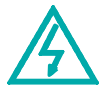

#### **Paramètres liés à l'environnement**

- Installation Catégorie III 600 V
- Degré de Pollution 2
- Altitude maximale : 2 000 m
- Utilisation en intérieur exclusivement
- Humidité relative maximale : 80 %

# **2.0 Données techniques**

### Circuit Circuit à haute intégration personnalisé équipé d'un microprocesseur à puce unique Écran Dimensions de l'écran LCD : 81,4 x 61 mm (3,2 x 2,4 pouces) Écran LCD à matrice active avec rétro-éclairage (320 x 240 pixels) Mesures  $\vert \vee \vert$  (tension phase à phase) V (tension phase à terre) A (Courant phase à terre) KW / KVA/ KVAR / PF (Phase) KW / KVA/ KVAR / PF (Système) Facteur de puissance Angle de phase Fréquence **Harmoniques** Configuration de fils  $1 P/2 W$ , 1 P/3 W, 3 P/3 W, 3 P/4 W Gammes de tension  $\vert$  10 à 600 V AC (gamme automatique) Gammes de courant Tension du signal d'entrée de la sonde de courant (V AC) : 200 mV /300 mV /500 mV /1 V /2 V /3 V Gamme de courant d'entrée de la sonde de courant (A AC) 20A/200A/2000A(1200A)30A/300A/3000A/60A/600A/6000A Remarque : l'appareil est compatible avec les sondes universelles Norme de sécurité  $\vert$  IEC1010 CAT III 600 V Impédance d'entrée V AC | 10 M ohms Sélection de gamme  $\vert$  V AC  $\vert$  Gamme automatique A AC Sélection de gamme manuelle Réponse en fréquence de la pince 40 Hz à 1 KHz Fréquence de test de la pince 45 à 65 Hz Protection contre la surcharge  $\vert$  V AC  $\vert$  720 V AC RMS Dépassement de gamme « OL » s'affiche ; les données sur la carte SD afficheront « 9999 » ou « 999 » pour des données hors-gamme Hors-gamme inférieur **Roman entrane en la « UR » s'affiche** Maintien des données **Fige la lecture affichée** Enregistrement des données | Carte mémoire SD Carte mémoire SD 2G SD max. / 16G SDHC max. Durée d'échantillonnage Env. 1 seconde (LCD) / 2000 Échantillons par période

### **2.1 Caractéristiques générales**

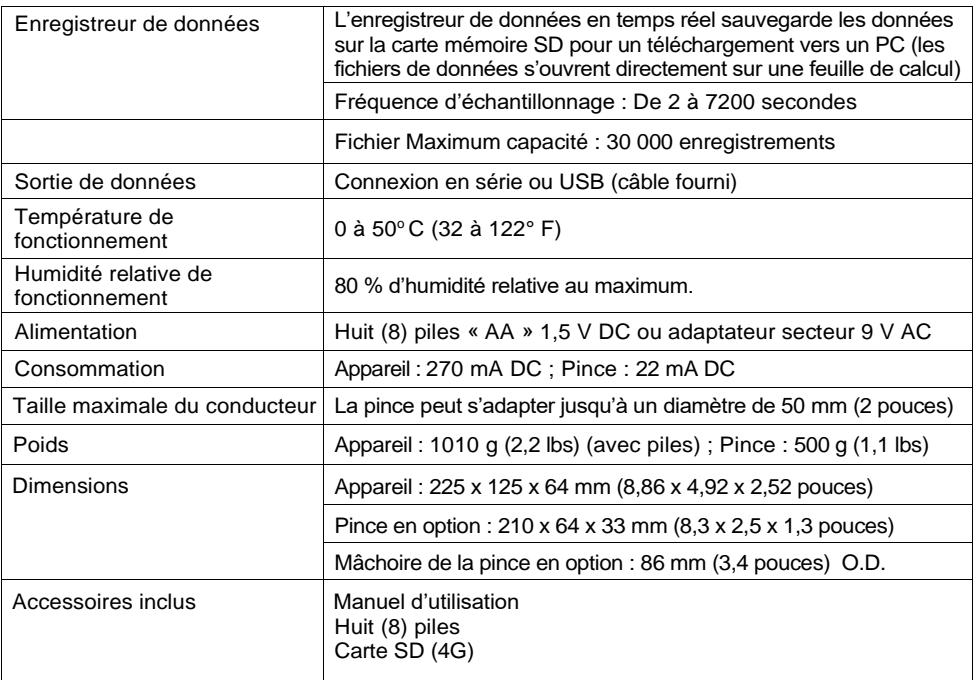

# **2.2 Caractéristiques électriques** (45 à 65 Hz ; 23 ± 5° C)

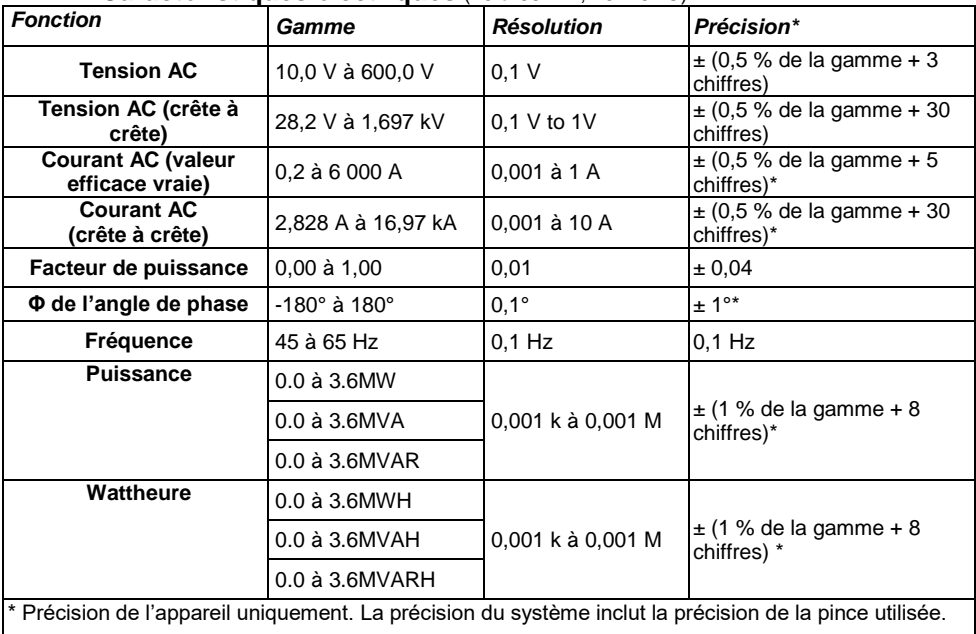

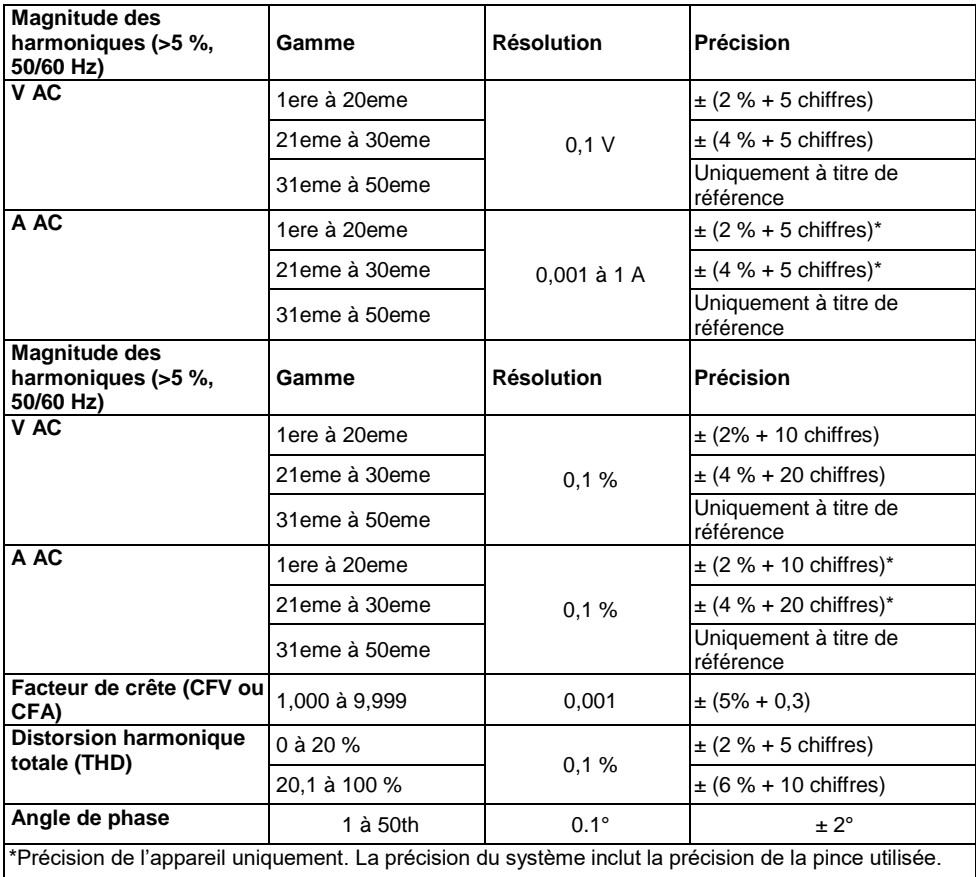

### **PFH: Facteur de puissance à long terme PF∑:**

For 3 $\phi$ 4W, 3  $\phi$ 3W, 1  $\phi$ 3W: PF $\Sigma$  = p $\Sigma$ / S $\Sigma$ 

For 1ɸ2W: PF1 = P1/S1

### **Avant, partie supérieure et côté droit de l'appareil**

- **3-1.** Écran LCD
- **3-2.** Clavier (vue éclatée ci-dessous)
- **3-3.** Bornes d'entrée de mesures
- **3-4.** Logement pour carte SD, prise RS232,

Prise adaptateur AC, bouton de réinitialisation (vue éclatée ci-dessous)

**3-5.** Prises de sortie de puissance de la pince (vue éclatée ci-dessous)

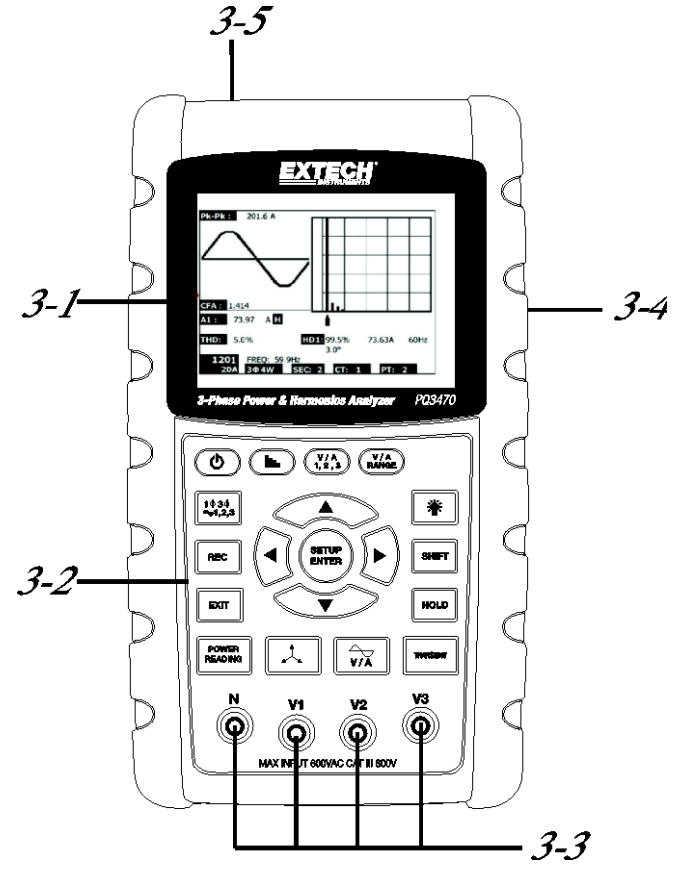

#### **Description du clavier**

- **3-6.** Allumage/extinction du rétro-éclairage de l'écran
- **3-7.** Mise SOUS/HORS tension
- **3-8.** Sortie (programmation)
- **3-9.** Bouton REC : Mémoire de l'enregistreur de données
- **3-10.** Gamme de tension et de courant (Volts/Ampères)
- **3-11.** Touche Shift (programmation)
- **3-12.** Configuration/Entrée
- **3-13.** HOLD : (fige l'écran)
- **3-14.** Affichage des transitoires
- **3-15.** Affichage de forme d'onde V/A
- **3-16.** Affichage du phaseur
- **3-17.** Mesure de puissance
- **3-18.** ▲ Touche de navigation vers le haut
- **3-19.** ▼Touche de navigation vers le bas
- **3-20.** ◄ Touche de navigation vers la gauche
- **3-21.** ► Touche de navigation vers la droite
- **3-22.** Configuration de la phase et du câblage
- **3-23.** Affichage des harmoniques
- **3-24.** Affichage de l'analyse des harmoniques

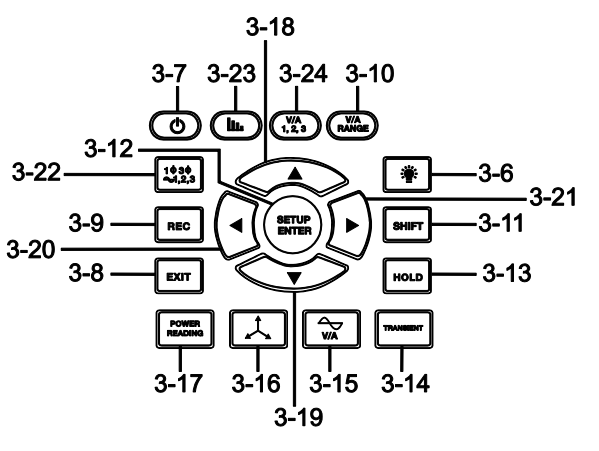

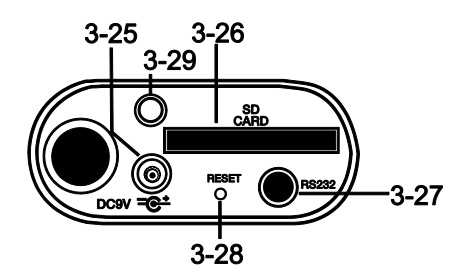

#### **Côté droit de l'appareil**

- **3-25.** Prise pour adaptateur secteur 9 V
- **3-26.** Logement de carte mémoire SD
- **3-27.** Prise interface PC RS232
- **3-28.** Bouton de réinitialisation
- **3-29.** Vis de fixation du couvercle de protection

#### **Partie supérieure de l'appareil**

- **3-30.** Prise d'entrée positive de la pince
- **3-31.** Prise d'entrée négative de la pince
- **3-32.** Connexions du câble d'alimentation de la pince

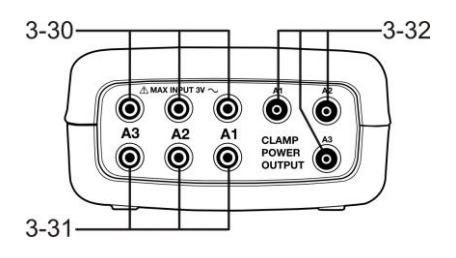

Remarque : Le compartiment à piles et le support inclinable se trouvent au dos de l'appareil.

# *4.0* **Fonctions de base et mode de configuration**

# **4-1 Écran d'initialisation**

1. Lorsque l'appareil est mis sous tension, l'écran d'initialisation apparaît (voir fig. 4-1 ci-dessous).

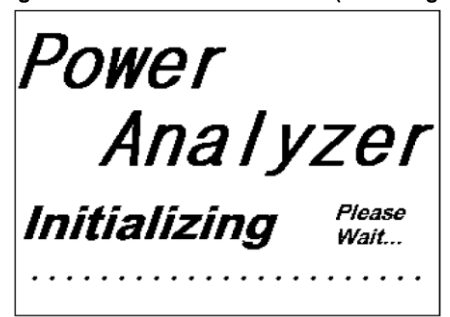

**Figure 4-1 : Écran d'initialisation (démarrage)**

2. L'appareil recherchera également une carte mémoire SD insérée. « SD check » s'affichera sur le côté inférieur droit de l'écran. Si une carte SD a été insérée, l'affichage clignotant s'éteindra après quelques secondes. Lorsqu'aucune carte n'est insérée, l'écran affiche « No disk ».

# **4-2 Écrans de mesure**

Après l'écran d'initialisation, l'appareil affichera une des configurations de l'écran de mesure. L'appareil reviendra à l'écran affiché lors de la dernière mise hors tension. Il se peut donc que cet écran ne soit pas celui présenté ci-dessous. D'autres configurations d'écran seront présentées plus avant dans ce manuel d'utilisation.

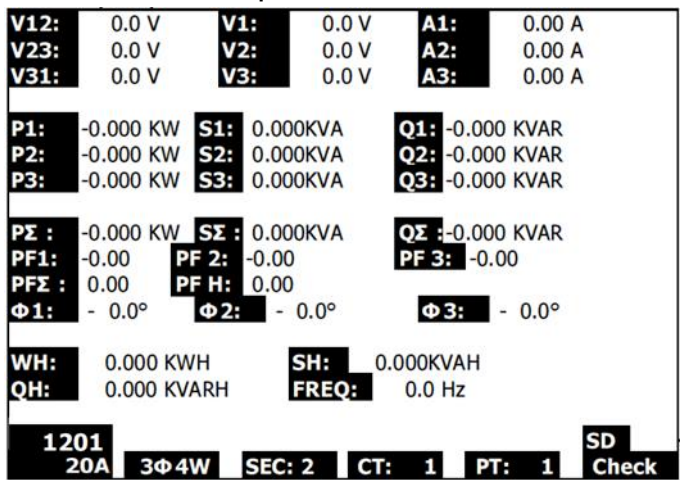

#### **Exemple d'écran de mesure**

# **4.3 Sommaire du clavier**

- POWER  $\Phi$ : Appuyez et maintenez la touche enfoncée pour mettre l'appareil sous/hors tension
- **1Φ 3Φ** (phase/câblage) : Sélectionnez les fonctions de mesure (1 P/2 W, 1 P/3 W, 3 P/3 W, 3 P/4 W)
- **REC :** Touche d'enregistrement des données sur la carte mémoire SD
- **HOLD** : Fige la lecture affichée
- **BACKLIGHT**  $\boxed{\ddot{\ddot{\bullet}}\,}$ : Permet d'allumer et d'éteindre le rétro-éclairage de l'écran LCD
- **SETUP/ENTER** : Accès au mode de configuration. Également utilisée comme touche de saisie pour confirmer les entrées.
- **EXIT :** Permet de sortir d'un écran pendant une programmation
- **SHIFT** : Touche de programmation utilisée en mode Configuration
- **Touche de navigation vers le haut** ▲ : En règle générale, appuyez sur cette touche pour faire monter le curseur ou changer la valeur d'un paramètre. Cependant, l'utilisation de cette touche variera selon chaque fonction particulière.
- **Touche de navigation vers le bas** ▼ : En règle générale, appuyez sur cette touche pour faire descendre le curseur ou changer la valeur d'un paramètre. Cependant, l'utilisation de cette touche variera selon chaque fonction particulière.
- **Touche de navigation vers la gauche** ◄ : L'utilisation de cette touche varie selon chaque fonction particulière
- **Touche de navigation vers la droite** ► : L'utilisation de cette touche varie selon chaque fonction particulière
- **Gamme de tension et de courant (Volts/Ampères)** : Permet de sélectionner la gamme utilisée pour les mesures d'harmoniques de courant ou de tension
- Affichage des transitoires :
- Permet de collecter des mesures de transitoires
- Affichage **de forme d'onde (Volts/Ampères)** :
- Permet de visualiser des représentations de forme d'onde de tension et de courant
- **Diagramme de phase**  $\overline{\mathcal{L}}$ : Permet de visualiser les mesures sous forme d'affichage vectoriel
- **Lecture de puissance** : Affiche les mesures de puissance
- Affichage **des harmoniques** : Affiche les harmoniques
- **Analyse des harmoniques**  $\binom{m}{2}$ : Permet de visualiser l'analyse des harmoniques

# **4.4 Mode de configuration**

#### **4.4.1 Fonctions de Base du mode de configuration**

- 1. Appuyez sur le bouton SET UP pour accéder au mode de configuration. L'écran présenté cidessous apparaitra sur l'écran LCD de l'appareil.
- 2. Utilisez les touches de navigation vers le haut ▲ ou le bas ▼ pour faire défiler les paramètres.
- 3. Appuyez sur la touche SHIFT pour ouvrir un paramètre particulier afin de le modifier (l'icône « SHIFT 1 » sera visible dans le coin supérieur droit de l'écran LCD).
- 4. Une fois le paramètre à modifier ouvert (variable du paramètre surlignée), utilisez les touches de navigation vers le haut et le bas pour changer la variable.
- 5. Lorsque la touche SHIFT est pressée sur le paramètre FILE NAME, l'utilisateur peut sélectionner la première moitié du nom de fichier, représentant la configuration (par exemple, 3P4). Lorsque la touche SHIFT est pressée à nouveau, l'utilisateur peut sélectionner la deuxième moitié du nom de fichier (par exemple, 10001.XLS). Voir la figure 4-4b pour un exemple d'écran SHIFT 2. Cela ne s'applique qu'au paramètre FILENAME (nom de fichier).
- 6. Appuyer sur la touche SHIFT pour continuer de faire défiler les autres paramètres en utilisant les touches de navigation vers le haut et vers le bas.
- 7. Remarque : pour saisir le paramètre RS-232, faites défiler jusqu'au paramètre RS-232 OUT SEL et appuyez sur la touche SETUP pour ouvrir la multipage de sélection de sortie RS-232. Pour de plus amples informations, référez-vous à la section RS-232 de ce guide.
- 8. Appuyez sur la touche EXIT pour quitter le mode de configuration.
- 9. De plus amples informations sur chacun des paramètres sont consultables dans la prochaine section.

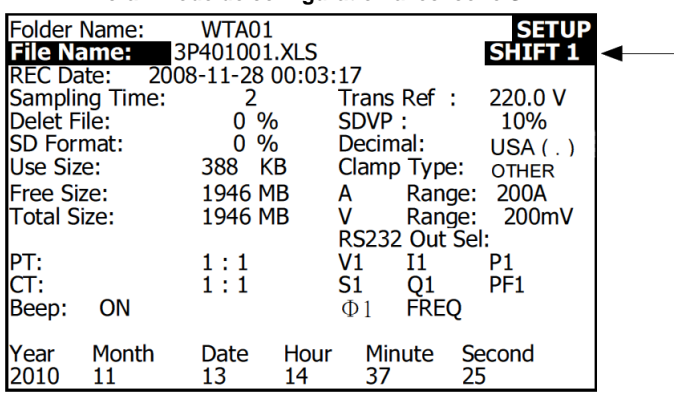

#### **Écran mode de configuration avec icône SHIFT 1**

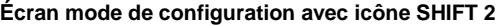

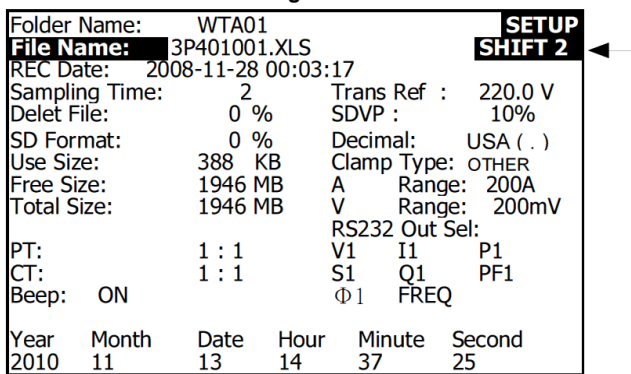

#### **4.4.2 Menu des paramètres du mode de configuration**

- **Folder Name (Nom du dossier)** : Permet de sélectionner un nom de fichier sur la CARTE SD ; la gamme s'étend de WTA01 à WTA10
- **File Name (Nom de fichier)** : Permet de définir un nom de fichier sur la CARTE SD (50 noms de fichier sont autorisés)
- **REC Date (date de l'enregistrement)** : Affiche un horodatage du fichier (Année/Mois/Date/Heures/Minutes/Secondes)
- **Sampling Time (Temps d'échantillonnage)** : Permet de définir la fréquence d'échantillonnage de l'enregistreur de données (de 2 à 7 200 secondes)
- **Delete File (Suppression d'un dossier)** : Supprime un fichier de données existant de la carte SD
- **SD Format (Formatage SD)** : Formate la carte SD
- **PT (transformateur de potentiel)** : Permet de définir le rapport du transformateur de potentiel (de 1 à 1 000)
- **CT** : Permet de définir le rapport du transformateur de courant (de 1 à 600)
- **Audible Tone (Signal sonore)** : Permet de mettre le beeper du clavier sous ou hors tension
- **Trans. Ref**. (**Trans. Réf.)** : Permet de régler la référence de tension transitoire
- **SDVP :** Permet de définir le seuil pour les hausses/chutes du potentiel de tension transitoire (de 0 à 100 %)
- **Clamp Type (Type de pince) :** Permet de choisir à partir du menu de type de pince
- **A (Amps) (Ampères)** : Définit la gamme de courant
- **V (Volts)** : Définit la gamme de tension
- **RS232 Out Select (Sélection du connecteur de sortie RS232)** : Fonction de sortie RS232 (jusqu'à neuf éléments peuvent être sortis) ; pour de plus amples informations, référez-vous à la section RS232 du manuel d'utilisation
- **Year (Année)** : Permet de définir l'année en cours
- **Month (Mois)** : Permet de définir le mois en cours
- **Date** : Permet de définir la date du jour
- **Hour (Heure)** : Permet de définir l'heure
- **Minute** : Permet de définir les minutes
- **Second (Seconde)** : Permet de définir les secondes

# **4.5 Fonctions détaillées du mode de configuration**

Appuyez sur SETUP pour entrer dans le mode de configuration, les éléments sélectionnés apparaitront surlignés (vidéo inverse) Comme décrit dans la section « Fonctions de base du mode de configuration » ci-dessus, utilisez les touches de navigation vers le haut et le bas pour naviguer entre les paramètres disponibles et utilisez la touche Shift pour ouvrir un paramètre afin de le modifier. Une fois qu'un paramètre est ouvert pour modification, les touches de navigation vers le haut et le bas sont à nouveau utilisées pour modifier le paramétrage d'un paramètre. La touche SHIFT est alors utilisée pour retourner à la section édition du mode de configuration, où les touches de navigation seront à nouveau utilisées pour défiler entre les paramètres. Utilisez la touche EXIT pour quitter le mode de configuration.

#### **4.5.1 Nom de dossier : Permet de définir un nom de dossier sur la carte mémoire SD**

- 1. Faites défiler jusqu'au champ FOLDER NAME en utilisant les touches de navigation vers le haut et le bas si nécessaire
- 2. La gamme de noms de dossier s'étend de « WTA01 » à « WTA10 » (référez-vous à la figure 4-5-1a ci-dessous)
- 3. Appuyez sur la touche Shift pour ouvrir le paramètre de nom de dossier et le modifier
- 4. Utilisez les touches de navigation ▲ ▼ pour sélectionner un numéro de dossier ; les numéros disponibles vont de « 01 à 10 » (Remarque : Appuyez et maintenez enfoncée ▲ ou ▼ pendant au moins deux secondes pour faire défiler rapidement).
- 5. Appuyez sur SHIFT quand vous avez terminé

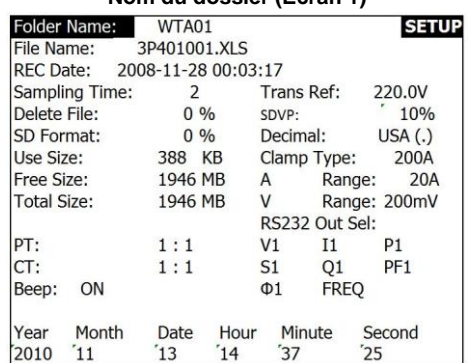

### **Nom du dossier (Écran 1)**

#### **Nom du dossier (Écran 2)**

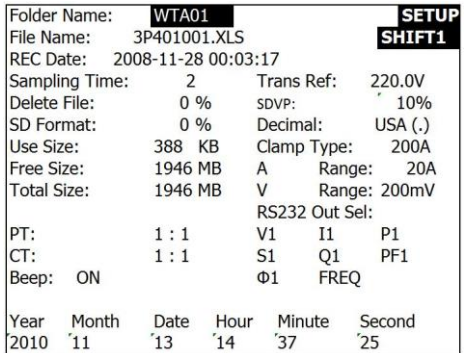

#### **4.5.2 Nom de fichier : Permet de définir un nom de fichier sur la carte mémoire SD**

- 1. Dans le mode de configuration, faites défiler vers le bas jusqu'au paramètre FILE NAME en utilisant les touches de navigation vers le haut et le bas
- 2. Lorsque le fichier sélectionné est nouveau, le témoin « NO FILE » s'affichera dans la zone d'options « REC Date » de l'écran.
- 3. Dans le cas d'un fichier existant, l'écran affichera la date et l'heure d'enregistrement dans la zone d'options REC Date.

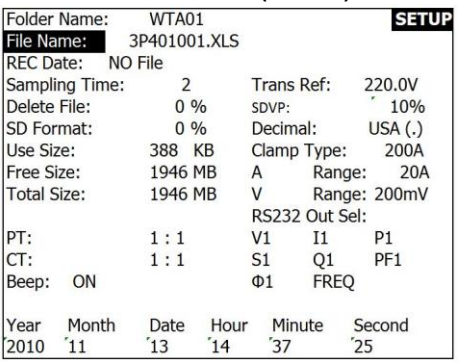

#### **Nom de fichier (Écran 1)**

#### **Nom de fichier (Écran 2)**

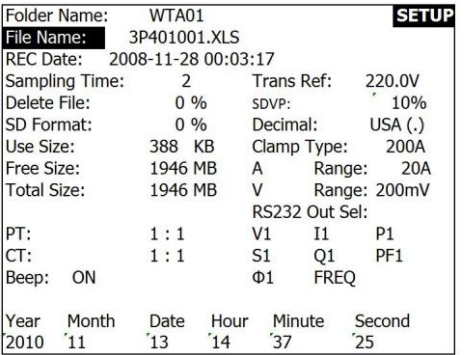

- 4. Appuyez sur le bouton SHIFT. L'icône « SHIFT 1 » apparaitra dans la partie supérieure droite de l'écran et la première moitié du nom de dossier, représentant le nombre de fils et de phases (par exemple 3P4), sera surlignée et prête à la modification. Utilisez les touches de navigation pour sélectionner la configuration désirée. Sélectionnez 1 P/2 W (1P2), 1 P/3 W (1P3), 3 P/3 W (3P3), 3 P/4 W (3P4). Voir figure 4-5-2c ci-dessous.
- 5. Appuyez à nouveau sur la touche SHIFT : l'icône « SHIFT 2 » apparaitra dans la partie supérieure droite de l'écran et la deuxième moitié du nom de fichier, que l'utilisateur peut personnaliser selon ses besoins, sera surlignée. Utilisez les touches de navigation pour sélectionner un nombre entre 001 et 0050 inclus. Voir Figure 4-5-2d ci-dessous.
- 6. Exemples de Noms de fichier :
	- a. **1P201001 :** 1P2 signifie monophasé à 2 fils, 01 est le numéro de dossier et 001 le numéro de fichier
	- b. **1P301001 :** 1P3 signifie monophasé à 3 fils, 01 est le numéro de dossier et 001 le numéro de fichier
	- c. **3P301001 :** 3P3 signifie triphasé à 3 fils, 01 est le numéro de dossier et 001 le numéro de fichier
- d. **3P401001 :** 3P4 signifie triphasé à 4 fils, 01 est le numéro de dossier et 001 le numéro de fichier
- 7. Appuyez sur le bouton SHIFT pour continuer à travailler dans la section édition du mode de configuration.

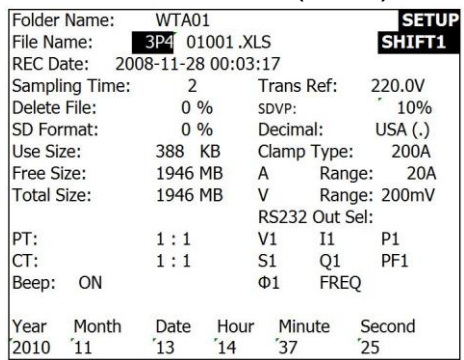

#### **Nom de fichier (Écran 3)**

#### **Nom du fichier (Écran 4)**

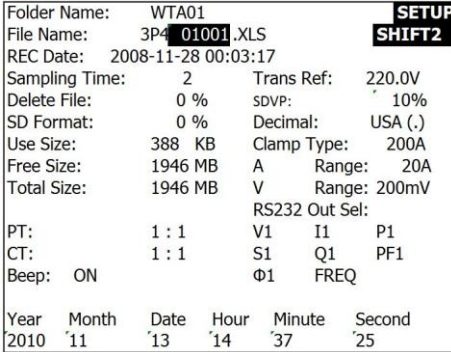

#### **4.5.3 Réglage du temps d'échantillonnage (taux d'enregistrement des données) pour enregistrement sur la carte mémoire SD**

- 1. Dans le mode de configuration, utilisez les touches de navigation vers le haut et le bas pour faire défiler jusqu'au champ SAMPLING TIME.
- 2. Appuyez sur la touche SHIFT et le symbole « SHIFT 1 » va s'allumer.
- 3. Utilisez les touches de navigation pour régler le temps d'échantillonnage ; la gamme s'étend de 2 à 7 200 secondes.
- 4. Appuyez à nouveau sur la touche SHIFT pour retourner au menu d'édition du mode de configuration.

#### **4.5.4 Suppression d'un fichier sur la carte mémoire SD**

- 1. Dans le mode de configuration, faites défiler jusqu'au champ DELETE FILE en utilisant les touches de navigation vers le haut et le bas.
- 2. Appuyez et maintenez enfoncée la touche SETUP/ENTER pendant au moins 2 secondes et les témoins « Y » et « N » apparaitront à côté du champ DELETE FILE. Utilisez les touches de navigation vers la gauche ou la droite pour surligner « Y » pour OUI et « N » pour NON puis appuyez sur la touche SETUP/ENTER pendant un court instant.
- 3. Si « Y » est sélectionné, le fichier en cours sera supprimé. Si « N » est sélectionné, le processus de suppression sera suspendu. Lorsqu'un fichier est supprimé, le champ contigu à DELETE FILE affichera 100 %. Lorsque qu'une suppression est suspendue, ce champ affiche 0 %.

#### **4.5.5 Formatage d'une carte mémoire SD**

- 1. Dans le mode de configuration, utilisez les touches de navigation pour faire défiler jusqu'au champ SD FORMAT.
- 2. Appuyez et maintenez enfoncée la touche SETUP/ENTER pendant au moins 2 secondes et les témoins « Y » et « N » apparaitront à côté du champ SD FORMAT.
- 3. Utilisez les touches de navigation vers la droite et la gauche pour surligner la lettre désirée : « Y » pour confirmer le formatage ou « N » pour suspendre le formatage.
- 4. Pendant le formatage, le champ contigu au champ SD FORMAT affichera la progression du formatage de 0 à 100 %.
- 5. Remarque : l'écran affiche USE SIZE (quantité de mémoire actuellement utilisée sur la carte SD), FREE SIZE (quantité de mémoire disponible) et TOTAL SIZE (taille totale de la carte mémoire) sous le champ SD FORMAT.

#### **4.5.6 Configuration du transformateur de potentiel (PT)**

- 1. Dans le mode de configuration, utilisez les touches de navigation vers le haut et le bas pour faire défiler jusqu'au champ PT.
- 2. Appuyez sur la touche SHIFT, l'affichage « SHIFT 1 » va s'allumer.
- 3. Utilisez les touches de navigation ▲ou ▼pour régler la valeur du PT (la gamme s'étend de 1 à 1 000)
- 4. Appuyez à nouveau sur SHIFT pour retourner au menu d'édition du mode de configuration ou appuyez sur EXIT pour quitter le mode de configuration.

#### **4.5.7 Configuration du transformateur de courant (CT)**

- 1. Dans le mode de configuration, utilisez les touches de navigation vers le haut et le bas pour faire défiler jusqu'au champ CT.
- 2. Appuyez sur la touche SHIFT, l'affichage « SHIFT 1 » va s'allumer
- 3. Utilisez les touches de navigation ▲ou ▼pour régler la valeur du CT (la gamme s'étend de 1 à 600)
- 4. Appuyez à nouveau sur SHIFT pour retourner au menu d'édition du mode de configuration ou appuyez sur EXIT pour quitter le mode de configuration.

#### **4.5.8 Signal sonore ON/OFF**

- 1. Dans le mode de configuration, utilisez les touches de navigation vers le haut et le bas pour faire défiler jusqu'au champ BEEP.
- 2. Appuyez sur la touche SHIFT, l'affichage « SHIFT 1 » va s'allumer
- 3. Utilisez les touches de navigation ▲ ou ▼ pour sélectionner ON ou OFF.
- 4. Appuyez à nouveau sur SHIFT pour retourner au menu d'édition du mode de configuration ou appuyez sur EXIT pour quitter le mode de configuration.

#### **4.5.9 Référence de transitoire (Trans. Réf.)**

Le paramètre de référence de transitoire définit la tension nominale utilisée pour une référence de détection de transitoire.

- 1. Dans le mode de configuration, utilisez les touches de navigation vers le haut et le bas pour faire défiler jusqu'au champ TRANS REF.
- 2. Appuyez sur la touche SHIFT, l'affichage « SHIFT 1 » va s'allumer
- 3. Utilisez les touches de navigation ▲ou ▼pour sélectionner la référence de tension désirée (de 50,0 à 850,0 V)
- 4. Appuyez à nouveau sur SHIFT pour retourner au menu d'édition du mode de configuration ou appuyez sur EXIT pour quitter le mode de configuration.

#### **4.5.10 SDVP (Tension des hausses/chutes)**

Le paramètre SDVP définit la gamme de limites supérieures et inférieures (en %) de la détection de tension de transitoire. Par exemple, si la référence de transitoire est définie à 200 V et le SDVP à 10 %, la gamme du SDVP s'étendra de 180 à 200 V.

- 1. Dans le mode de configuration, utilisez les touches de navigation vers le haut et le bas pour faire défiler jusqu'au champ SDVP.
- 2. Appuyez sur la touche SHIFT, l'affichage « SHIFT 1 » va s'allumer
- 3. Utilisez les touches de navigation ▲ou ▼pour sélectionner le seuil de tension désiré (1 à 100 %)
- 4. Appuyez à nouveau sur SHIFT pour retourner au menu d'édition du mode de configuration ou appuyez sur EXIT pour quitter le mode de configuration.

#### **4.5.11 Format numérique de la carte SD (Etats-Unis ou Européen)**

Remarque : Les cartes mémoire SD affichent par défaut le format numérique de base américain, qui utilise un point décimal pour séparer les unités des dixièmes, par exemple : 20.00.Le format européen utilise une virgule, par exemple : 20,00.

- 1. Dans le mode de configuration, utilisez les touches de navigation vers le haut et le bas pour faire défiler jusqu'au champ DECIMAL.
- 2. Appuyez sur la touche SHIFT, l'affichage « SHIFT 1 » va s'allumer
- 3. Utilisez les touches de navigation ▲ou ▼pour sélectionner le format désiré (USA ou EURO)
- 4. Appuyez à nouveau sur SHIFT pour retourner au menu d'édition du mode de configuration ou appuyez sur EXIT pour quitter le mode de configuration.

#### **4.5.12 Définition du type de pince**

- 1. Dans le mode de configuration, utilisez les touches de navigation vers le haut et le bas pour faire défiler jusqu'au champ CLAMP TYPE.
- 2. Appuyez sur la touche SHIFT, l'affichage « SHIFT 1 » va s'allumer
- 3. Utilisez les touches de navigation ▲ ou ▼ pour sélectionner le type de pince adéquat.
- 4. Appuyez à nouveau sur SHIFT pour retourner au menu d'édition du mode de configuration ou appuyez sur EXIT pour quitter le mode de configuration.

#### **4.5.13 Définition de la gamme de courant**

#### **ATTENTION : Veillez à ce que le paramètre de gamme « A » corresponde à la classification de la pince connectée**

- 1. Dans le mode de configuration, utilisez les touches de navigation vers le haut et le bas pour faire défiler jusqu'au champ « A RANGE ».
- 2. Appuyez sur la touche SHIFT, l'affichage « SHIFT 1 » va s'allumer.
- 3. Utilisez les touches de navigation ▲ou ▼ pour sélectionner la gamme de courant.
- 4. Appuyez à nouveau sur SHIFT pour retourner au menu d'édition du mode de configuration ou appuyez sur EXIT pour quitter le mode de configuration.

#### **4.5.14 Définition de la gamme de tension**

- 1. Dans le mode de configuration, utilisez les touches de navigation vers le haut et le bas pour faire défiler jusqu'au champ « V RANGE ».
- 2. Appuyez sur la touche SHIFT, l'affichage « SHIFT 1 » va s'allumer.
- 3. Utilisez les touches de navigation ▲ou ▼ pour sélectionner la tension (**Remarque** : à moins que le paramètre CLAMP TYPE soit défini comme OTHER, cette valeur est fixe)
- 4. Appuyez à nouveau sur SHIFT pour retourner au menu d'édition du mode de configuration ou appuyez sur EXIT pour quitter le mode de configuration.

#### **4.5.15 Définition des paramètres de sortie RS-232**

- 1. Dans le mode de configuration, utilisez les touches de navigation vers le haut et le bas pour faire défiler jusqu'au champ « RS232 OUT SEL ».
- 2. Appuyez sur la touche SET UP/ENTER pour accéder au mode de sélection de sortie RS232. Il y a quatre (4) pages de sélections de sortie, neuf de ces dernières peuvent être sélectionnées à tout moment.
- 3. Utilisez les quatre touches de navigation pour basculer entre les options de sortie.
- 4. Pour sélectionner un type de sortie, appuyez sur la touche SETUP (la sélection sera surlignée)
- 5. Pour désélectionner un type de sortie, appuyez sur la touche SETUP (la sélection surlignée s'éteindra)
- 6. Pressez et maintenez enfoncée la touche SHIFT pendant plus de 2 secondes pour effacer toutes les sélections de sortie RS-232.
- 7. Pour faire défiler les pages, appuyez un court instant sur le bouton SHIFT (il y a quatre pages)
- 8. Appuyez sur le bouton EXIT pour quitter le mode de sélection de sortie RS232.
- 9. Si plus de neuf éléments sont sélectionnés, l'écran affichera le témoin « full ».

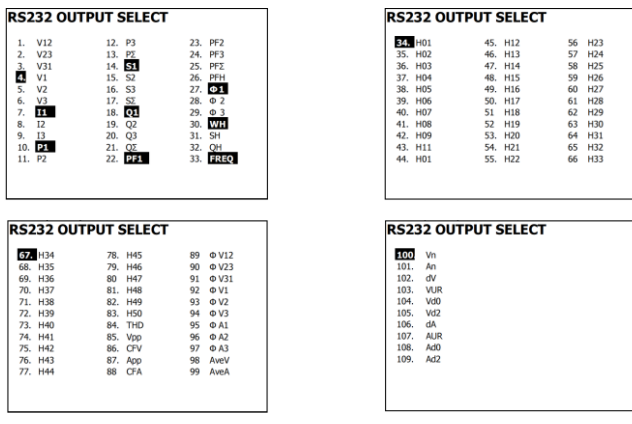

#### **RS232–Pages de sélection de sortie**

#### **4.5.16 Réglage de la date et de l'heure**

- 1. Dans le mode de configuration, utilisez les touches de navigation vers le haut et le bas pour faire défiler jusqu'aux champs YEAR, MONTH, DATE, HOUR, MINUTE et SECOND.
- 2. Appuyez sur la touche SHIFT lorsque le champ désiré est sélectionné, l'affichage « SHIFT 1 » va s'allumer.
- 3. Utilisez sur les touches de navigation ▲ou ▼ pour changer les valeurs de date ou d'heure.
- 4. Appuyez à nouveau sur SHIFT pour retourner au menu d'édition du mode de configuration ou appuyez sur EXIT pour quitter le mode de configuration.

#### **4.5.17 Quitter le mode de configuration**

Quand la programmation est terminée, appuyez sur EXIT pour retourner en mode mesure

# *5.0* **Procédures de mesure de puissance**

### **5.1 Mesure 1Φ 2W (monophasé à 2 fils)**

1**02W** 

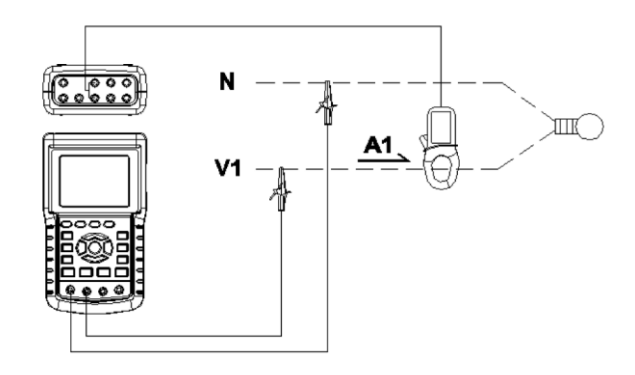

- 1. Mettez l'instrument sous tension en appuyant sur la touche « Power » (élément 3- 7 ; diagrammes de la section 3), puis utilisez la touche « 1Φ 3Φ » (élément 3-22) pour sélectionner le système 1Φ 2W. Le nom du système sélectionné sera affiché dans la partie inférieure gauche de l'écran (référez-vous à la figure 5-1 ci-dessus)
- 2. Connectez la tension de ligne L1, Vn (Neutre) aux bornes V1 et N de l'instrument.
- 3. Connectez la pince (A1) au conducteur (A1)
- 4. Connectez la pince 1 (A1) à la borne A1 de l'instrument
- 5. Les facteurs de mesure associés vont apparaître sur l'écran
- 6. Les définitions des mesures peuvent être consultées dans la section 5-15

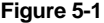

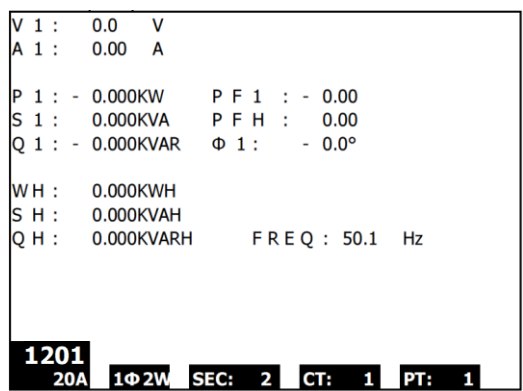

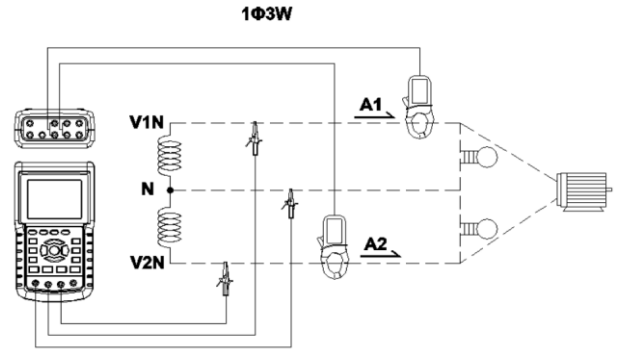

- 1. Mettez l'instrument sous tension en appuyant sur la touche « Power » (élément 3- 7 ; diagrammes de la section 3), puis utilisez la touche « 1Φ 3Φ » (élément 3-22) pour sélectionner le système 1Φ 3W. Le nom de la configuration choisie sera affiché dans la partie inférieure gauche de l'écran.
- 2. Connectez la tension de ligne L1, L2 et Vn (Neutre) aux bornes V1, V2 et N de l'instrument.
- 3. Connectez les deux (2) pinces (A1 et A2) aux conducteurs (A1) et (A2)
- 4. Connectez les pinces 1 et 2 (A1 et A2) aux bornes A1 et A2 de l'instrument
- 5. Les facteurs de mesure associés vont apparaître sur l'écran
- 6. Les définitions des mesures peuvent être consultées dans la section 5-15

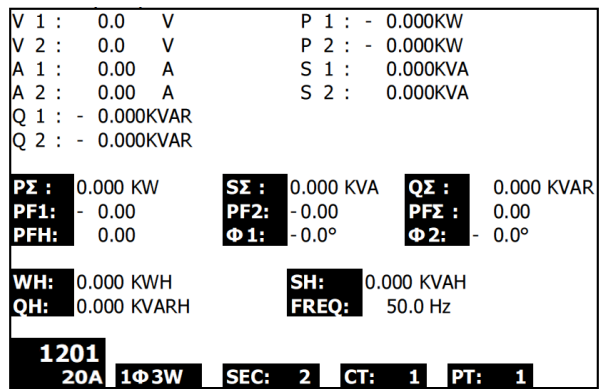

3**03W** 

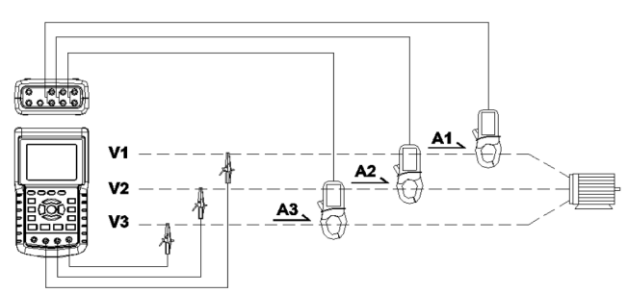

- 1. Mettez l'instrument sous tension en appuyant sur la touche « Power » (élément 3- 7 ; diagrammes de la section 3), puis utilisez la touche « 1Φ 3Φ » (élément 3-22) pour sélectionner le système 3Φ 3W. Le nom de la configuration choisie sera affiché dans la partie inférieure gauche de l'écran.
- 2. Connectez la tension de ligne L1, L2, L3 aux bornes V1, V2 et V3 de l'instrument.
- 3. Connectez les trois (3) pinces (A1, A2 et A3) aux conducteurs A1, A2 et A3
- 4. Connectez les trois (3) pinces à l'appareil en utilisant les bornes A1, A2 et A3.
- 5. Les facteurs de mesure associés vont apparaître sur l'écran
- 6. Les définitions des mesures peuvent être consultées dans la section 5-15

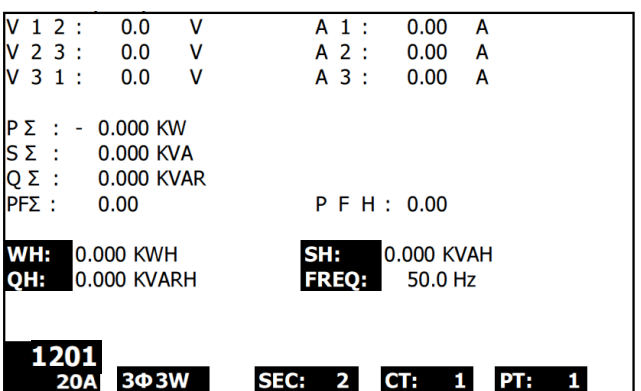

# **5.4 Mesure 3Φ 4W (triphasé à 4 fils)**

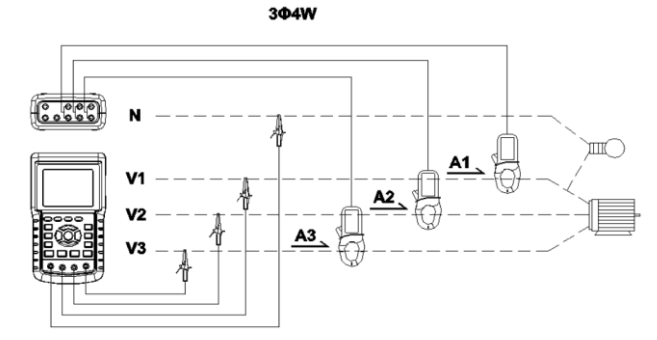

- 1. Mettez l'instrument sous tension en appuyant sur la touche « Power » (élément 3- 7 ; diagrammes de la section 3), puis utilisez la touche « 1Φ 3Φ » (élément 3-22) pour sélectionner le système 3Φ 4W. Le nom du système sélectionné sera affiché dans la partie inférieure gauche de l'écran.
- 2. Connectez la tension de ligne L1, L2, L3 et Vn aux bornes V1, V2 et V3 et N de l'instrument.
- 3. Connectez les trois (3) pinces (A1, A2 et A3) aux conducteurs A1, A2 et A3.
- 4. Connectez les pinces (A1, A2 et A3) aux bornes A1, A2 et A3 de l'appareil.
- 5. Les facteurs de mesure associés vont apparaître sur l'écran
- 6. Les définitions des mesures peuvent être consultées dans la section 5-15.

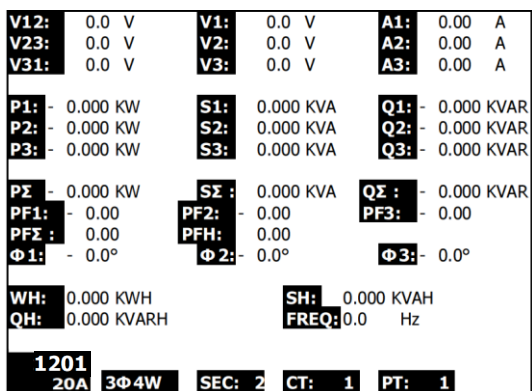

# **5.5 Mesure du transformateur de courant (CT)/transformateur de potentiel (PT)**

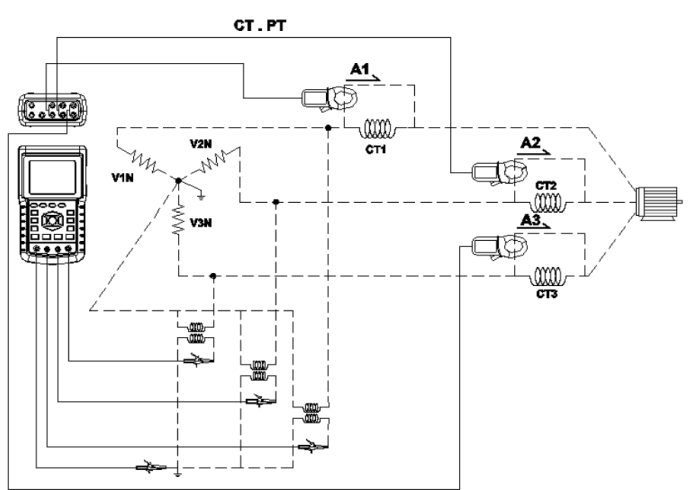

- 1. Mettez l'instrument sous tension en appuyant sur la touche « Power » (élément 3- 7 ; diagrammes de la section 3), puis utilisez la touche « 1Φ 3Φ » (élément 3-22) pour sélectionner le système 3Φ 4W. Le nom du système sélectionné sera affiché dans la partie inférieure gauche de l'écran.
- 2. Connectez la tension de ligne L1, L2, L3 et Vn aux bornes V1, V2 et V3 et N de l'instrument.
- 3. Connectez les trois (3) pinces (A1, A2 et A3) aux conducteurs A1, A2 et A3
- 4. Connectez les pinces (A1, A2 et A3) aux bornes A1, A2 et A3 de l'appareil.
- 5. Les facteurs de mesure associés vont apparaître sur l'écran
- 6. Les définitions des mesures peuvent être consultées dans la section 5-15

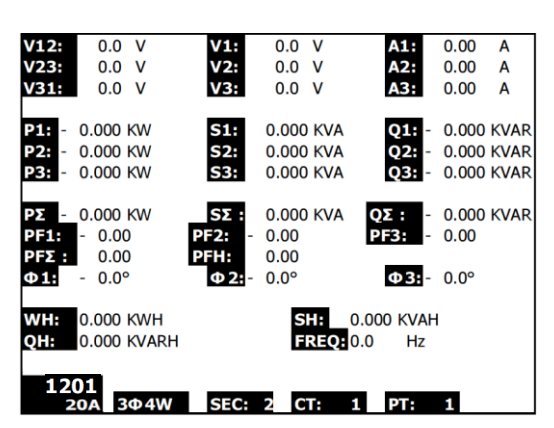

# **5.6 – Ajustement du zéro pour fonction « Wattheure »**

Appuyez et maintenez enfoncée la touche « Exit » pendant au moins 6 secondes, les valeurs de mesure « WH », « SH », « QH » seront réinitialisées à la valeur zéro.

# **5.7 – Mesure d'harmoniques (Afficher uniquement)**

- 1. Appuyez sur la touche « Harmonique » **(W)** pour entrer dans l'écran 1.
- 2. Appuyez sur la touche 'V/A 1. 2. 3' touche pour sélectionner la phase et unités.<br>3. Si la forme d'onde est déformée, appuyez sur la touche « Gamme V/A » pour pa
- 3. Si la forme d'onde est déformée, appuyez sur la touche « Gamme V/A » pour passer en mode VH ou AH et éliminer la déformation de la forme d'onde (comme présenté sur les écrans 3 et 4)
- 4. Appuyez sur la touche de navigation vers la gauche ou vers la droite pour afficher la valeur de courant ou de tension de la *n*ième harmonique. (H01 - 1e harmonique illustré sur la figure)

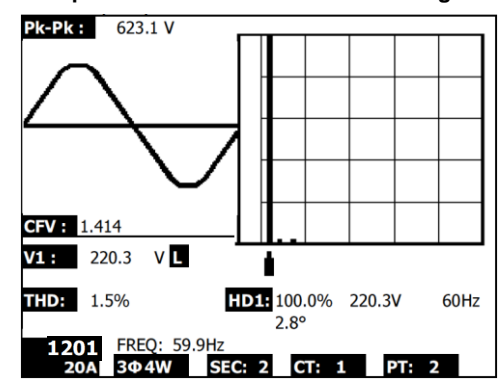

**Fig. 5-7a: Harmoniques - Écran 1 - Tension - Phase 1 - gamme basse (VL)**

**Fig. 5-7b: Harmoniques - Écran 2 - Ampères - Phase 1 - gamme basse (AL)**

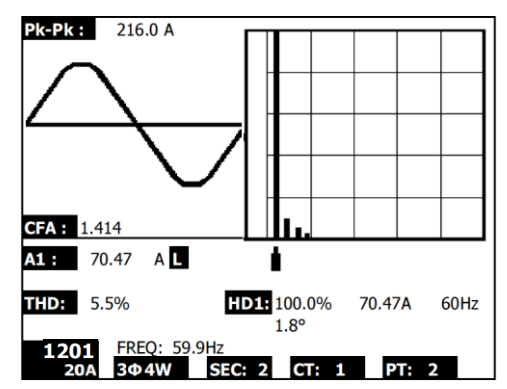

Remarque : Si la courbe est tronquée à la crête ou trop petite sur l'écran LCD, appuyez sur le bouton RANGE pour sélectionner la gamme HIGH ou LOW pour un meilleur affichage. L'indicateur de gamme est le symbole après l'unité de valeur RMS, L ou H.

### **Fig. 5-7c: Harmoniques - Écran 3 - tension phase 1 - Gamme haute (VH)**

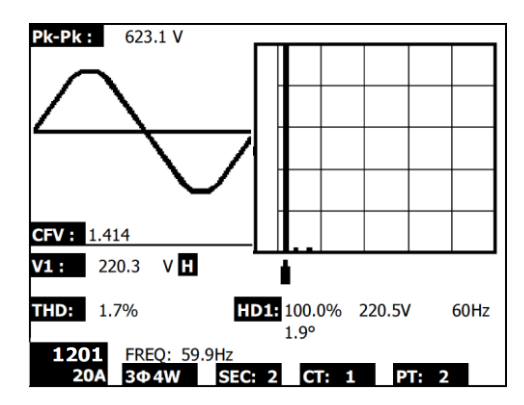

**Fig. 5-7d: Harmoniques - Écran 4 - Ampères Phase 1 - Gamme haute (AH)**

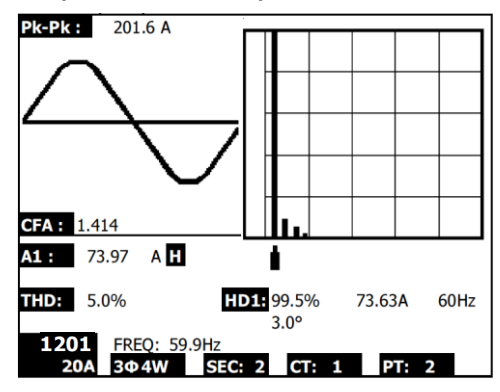

### **Les harmoniques Définitions d'affichage :**

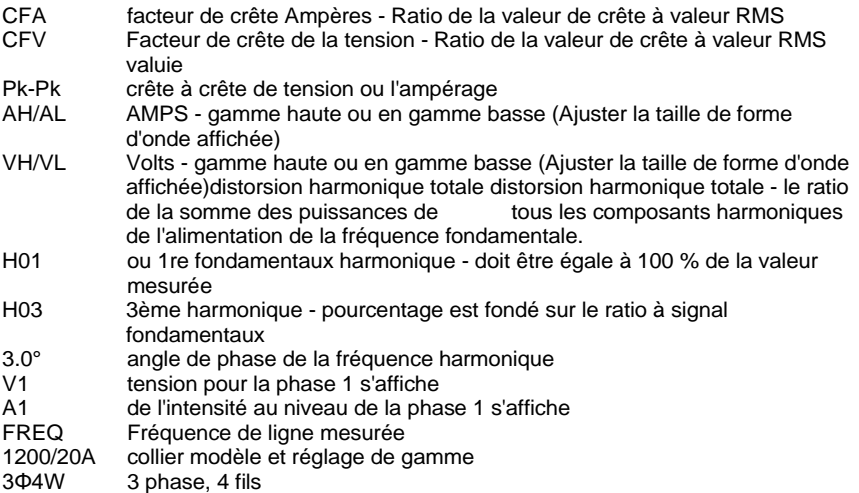

# **5.8 – Diagramme de phaseur graphique**

- 1. Appuyez sur la touche Phaseur  $\mathbb{R}$  pour afficher le phaseur comme présenté sur l'écran 1 pour la figure 5-8a ci-dessous.
- 2. Description du diagramme du phaseur :
	- V1, V2, V3 : Tensions de phase sous forme de phase par rapport à V1
	- A1, A2, A3 : Courant linéaire sous forme de phase par rapport à A1.
	- AVE : Moyenne des tensions linéaires V12, V23 et V31 et des courants linéaires A1, A2 et A3
	- AVn : Calcul de la tension et du courant du neutre par rapport à la masse.
	- dV % : Valeur historique maximale en % de (MAX (V123) MIN (V123)/MIN V123) \* 100 %
	- VUR : Rapport de tension (déséquilibré)
	- D02 (d0, d2) : d0 = Le premier chiffre dans le rapport déséquilibré de la tension ou du courant homopolaire en % (d0). d2 = le second chiffre dans le rapport déséquilibré de tension ou de courant inverse en % (d2).
	- dA % : Valeur historique maximale en % de (MAX (A123) MIN (A123)/MIN A123) \* 100 %
	- AUR : Rapport de courant (déséquilibré)

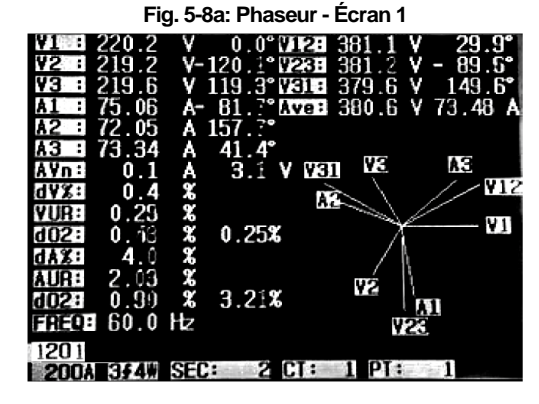

#### **Fig. 5-8b: Phaseur - Écran 2**

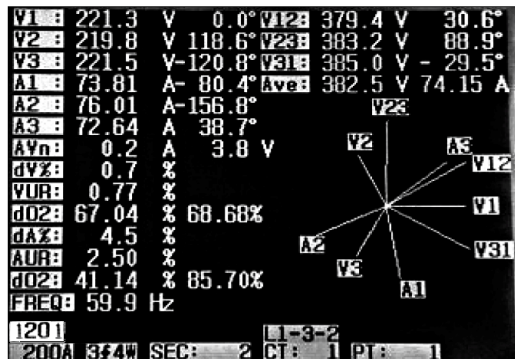

# **5.9 – Forme d'onde de tension et de courant**

- 1. Appuyez sur la touche Forme d'onde  $\frac{1}{\sqrt{M}}$  pour entrer dans l'écran de forme d'onde de tension comme présenté dans l'écran 1 ci-dessous, puis appuyez sur la touche «1Φ /3Φ » pour faire basculer la forme d'onde de tension de V1 vers V2, V3 etc.
- 2. Appuyez à nouveau sur la touche Forme d'onde pour entrer dans l'écran de forme d'onde de courant comme présenté dans l'écran 2 ci-dessous, puis appuyez sur la touche «1Φ /3Φ » pour faire basculer la forme d'onde de tension de A1 vers A2, A3 etc.
- 3. Appuyez à nouveau sur la touche Forme d'onde pour entrer dans l'écran de forme d'onde de tension et de courant comme présenté dans l'écran 3 ci-dessous, puis appuyez sur la touche «1Φ /3Φ » pour faire basculer la forme d'onde de tension et de courant de V1/A1 vers V2/A2, V3/A3 etc.

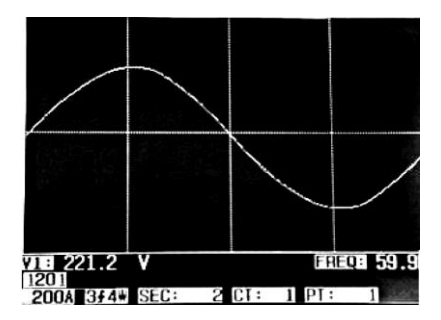

**Figure 5-9a: Formes d'onde-Écran 1**

**Figure 5-9b: Formes d'onde-Écran 2**

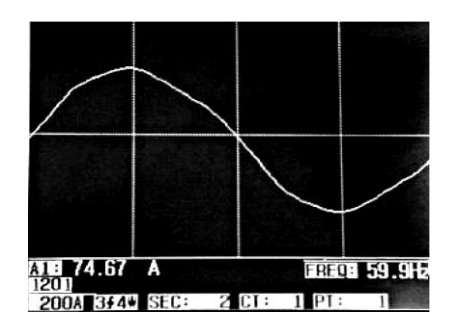

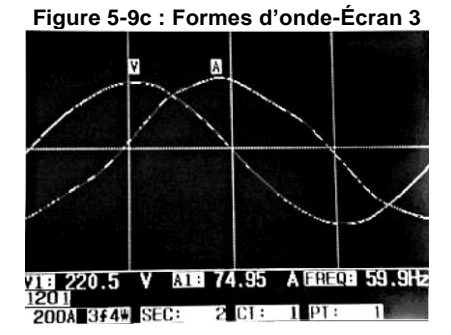

# **5.10 – Capture de transitoires (Chutes, Hausses et Pannes)**

- 1. Pour utiliser la fonction de capture de transitoires, définissez tout d'abord le niveau de tension de référence des transitoires et la valeur du SDVP (pourcentage de tension Hausse/Chute) comme décrit dans les sections 4-5-9 et 4-5-10 respectivement.
- 2. Appuyez sur la touche TRANSIENT pour entrer dans l'écran de capture des transitoires.
- 3. Insérez la carte mémoire SD dans le logement situé sur le côté droit de l'appareil puis appuyez sur le bouton REC pour commencer l'enregistrement de données. Référezvous à l'écran 1 ci-dessous.
- 4. Définitions :
	- HAUSSE : Vrms > ( Vref + [ Vref \* SDVP% ] )
	- BAISSE : Vrms < ( Vref [ Vref \* SDVP% ] )
	- $\bullet$  PANNE : < 30 V à 40 V
- 5. Remarque : « V » apparaitra dans la colonne LINE si toutes les phases sont sous l'effet d'une transitoire. V1, V2 ou V3 apparaitront dans la colonne LINE si une phase spécifique est sous l'effet d'une transitoire ; référez-vous à l'écran 2 ci-dessous.
- 6. Appuyez sur le bouton POWER READING pour sortir du mode de capture des transitoires et revenir au mode de fonctionnement normal.
- 7. Un écran peut afficher jusqu'à 13 événements de transitoires. Un fichier peut enregistrer 99 événements de transitoires. Lorsque vous devez gérer plus de 13 événements de transitoires, utilisez les touches de navigation vers le haut et le bas pour visualiser les données supplémentaires. Lorsque moins de 13 événements de transitoire sont affichés, les touches de navigation sont désactivées.

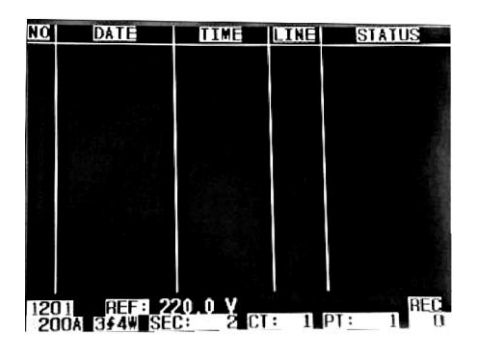

**Figure 5-10a : Capture de transitoires-Écran 1**

REMARQUE : À chaque qu'on appuie sur le bouton 1Φ 3Φ button, l'appareil fait défiler la liste des configurations du système en mode transitoire (1P2W, 1P3W, 3P3W et 3P4W)

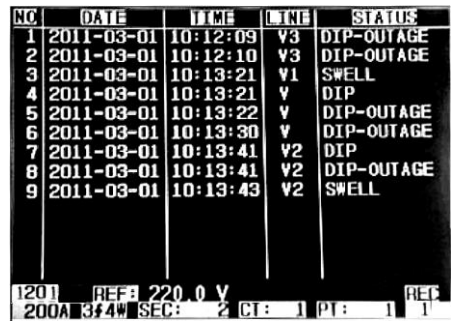

#### **Figure 5-10b : Capture de transitoires-Écran 2**

# **5.11 – Fonction enregistreur de données**

- 1. Appuyez une fois sur la touche REC pour démarrer.
- 2. Si l'appareil affiche le message « Change Card » dans la partie inférieure droite, la carte mémoire SD est pleine ou défectueuse.
- 3. Si l'appareil affiche « NO DISK », une carte SD doit être insérée avant que l'enregistrement de données ne puisse commencer.
- 4. Si « Check SD » apparaît, attendez quelques secondes : l'appareil est en train de lire et de vérifier la carte SD.
- 5. Si la CARTE SD est en état de marche et a de l'espace mémoire disponible, l'enregistrement des données commencera.

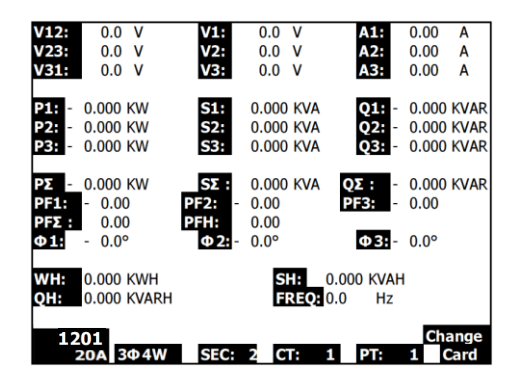

#### **L'écran « Change Card »**

- 6. L'écran affichera la progression de l'enregistrement de données en incrémentant le compteur de données situé dans la partie inférieure droite de l'écran (sous l'icône d'affichage REC).
- 7. Chaque fichier peut stocker jusqu'à 30 000 points de données. Lorsque le nombre de points de données atteint 30 000, le système crée automatiquement un nouveau fichier. (Par exemple, WTA01001.XLS sera remplacé par WTA01002.XLS)
- 8. Appuyez à nouveau sur le bouton REC pour arrêter l'enregistrement de données. Le compteur d'incrémentation et l'icône d'affichage REC s'éteindront.
- 9. Vous pourrez obtenir des informations sur la façon d'exporter des données vers une feuille de calcul via un PC plus avant dans ce Manuel d'utilisation.

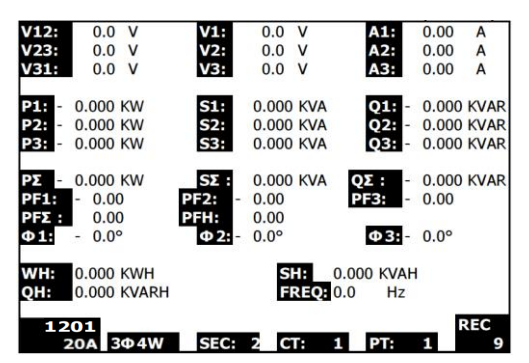

**Écran du compteur d'incrémentation de l'enregistreur de données**

# **5.12 – Fonction Data Hold (Maintien de données)**

- 1. Pendant une prise de mesures, appuyez une fois sur la touche HOLD, les lectures affichées se figeront et l'écran affichera l'icône HOLD dans la partie inférieure droite de l'écran.
- 2. Appuyez à nouveau sur la touche HOLD pour débloquer l'écran et retourner au mode de fonctionnement normal. L'icône d'affichage HOLD va s'éteindre.

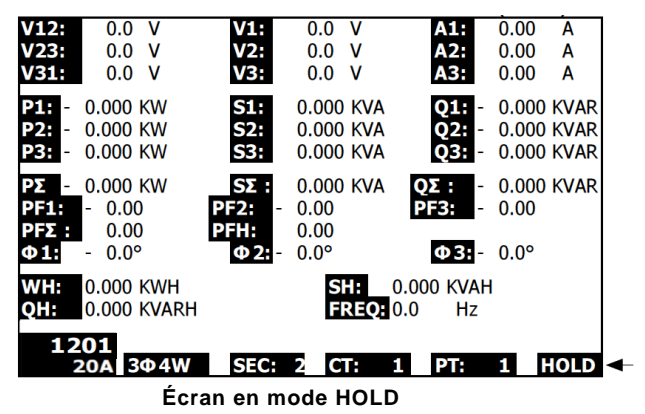

# **5.13 – Touche de rétro-éclairage de l'écran LCD**

Appuyez pour allumer ou éteindre le rétro-éclairage. Remarque : L'utilisation du rétro-éclairage provoquera une consommation d'énergie accrue. Il est conseillé d'éteindre le rétro-éclairage si l'appareil fonctionne sur piles, spécialement pendant les sessions d'enregistrement de données.

# **5.14 – Témoin de charge faible (LOW BAT)**

Lorsque le témoin LOW BAT apparaît, remplacez les batteries comme décrit dans la section remplacement des piles de ce manuel. L'utilisation de piles faibles diminue la précision des mesures et les performances de l'appareil.

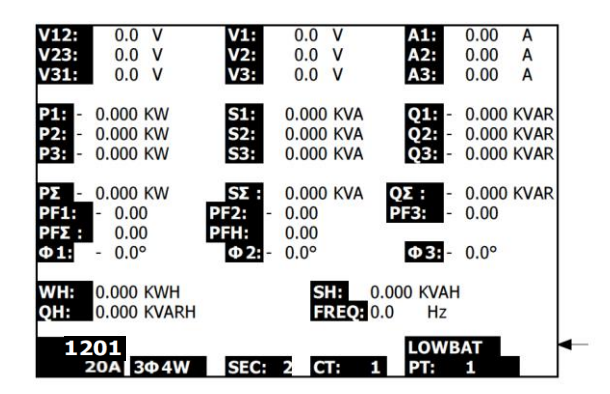

**Témoin de charge faible**

# **5.15 Définitions des mesures**

- V12, V23, V31 : Tension composée
- V1, V2, V3 : Tension de phase
- A1, A2, A3 : Courant de ligne
- P1, P2, P3 : Puissance efficace de chaque phase (W)
- S1, S2, S3 : Puissance apparente de chaque phase. (VA)
- Q1, Q2, Q3 : Puissance réactive de chaque phase (VAR)
- P∑ : Puissance efficace totale (W)
- S∑ : Puissance apparente totale (VA)
- Q∑ : Puissance réactive totale (VAR)
- **•** PF1, PF2, PF3 : Facteur de puissance de chaque phase
- PF∑ : Facteur de puissance total
- PFH : Facteur de puissance moyen à long terme (WH/SH)
- $\bullet$   $\phi$ 1,  $\phi$ 2,  $\phi$ 3 : Angle de phase de chaque phase
- WH : Wattheure
- SH : Puissance apparente heure
- QH : Puissance réactive heure
- 1<sup>b</sup>2W : Monophasé à 2 fils
- 1¢3W : Monophasé à 3 fils
- 3<sup>63</sup>W : Triphasé à 3 fils
- 3<sup>b</sup>4W : Triphasé à 4 fils
- SEC : Taux d'échantillonnage en secondes de l'enregistreur de données
- CT : Transformateur de courant
- PT : Transformateur de potentiel
- Référence de transitoire :
- SDVP : Pourcentage de hausse et de chute de tension (utilisé avec la tension de référence des transitoires)

# **5.16 – Bouton de réinitialisation**

Le bouton de réinitialisation situé sur le côté droit de l'appareil permet à l'utilisateur de relancer l'appareil si l'écran ou le clavier sont bloqués.

# **6.0 Entretien**

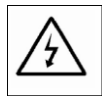

PRÉCAUTION : Débranchez les fils d'essai avant d'ouvrir le compartiment à piles ; risque d'électrocution.

# **6.1 Nettoyage**

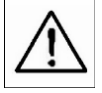

PRÉCAUTION : Pour le nettoyage, utilisez exclusivement un chiffon doux et sec. N'utilisez aucun liquide pour nettoyer l'appareil.

### **6.2** Remplacement des piles

- 1. Lorsque l'écran affiche le témoin LOW BAT, remplacez les piles dans les meilleurs délais
- 2. Ouvrez le couvercle arrière du compartiment à piles et retirez les piles
- 3. Remplacez les huit (8) piles (« AA » 1,5 V DC) et refermez le couvercle du compartiment à piles

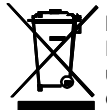

Ne jamais jeter des piles usagées ou des piles rechargeables avec les ordures ménagères. En tant que consommateurs, les utilisateurs sont légalement tenus d'apporter les piles usagées dans un site approprié de collecte des déchets, au point de vente où les piles ont été achetées, ou dans n'importe quel endroit vendant des piles.

**Mise au rebut :** Ne pas jeter cet appareil avec les déchets ménagers. L'utilisateur est tenu de ramener les appareils en fin de vie dans un site de collecte des déchets spécifiquement consacré aux équipements électriques et électroniques.

# *7.0* **Carte SD**

# **7.1 Téléchargement de données de la carte SD vers un PC**

- 1. Après une session d'enregistrement de données, retirez la carte SD de son logement.
- 2. Insérez-la dans le lecteur de carte SD d'un PC ou dans un adaptateur de lecteur de carte SD.
- 3. Allumez le PC, puis ouvrez un tableur. Téléchargez les le fichier de données stockées de la carte SD au PC (exemples de noms de fichier : 3P401001.XLS, 1P201001.XLS, 1P301001.XLS, 3P301001.XLS).
- 4. Les fichiers de données peuvent être ouverts directement dans un tableur.

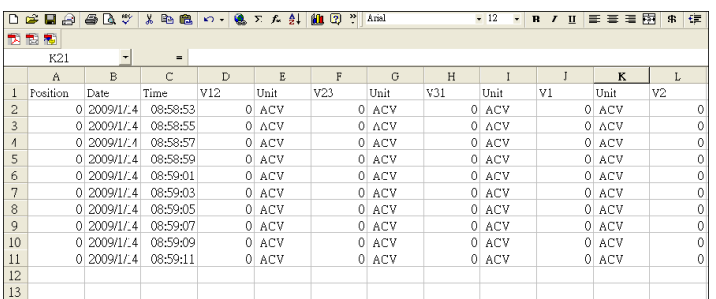

#### **Exemple de fichier de données**

**Exemple d'écran graphique**

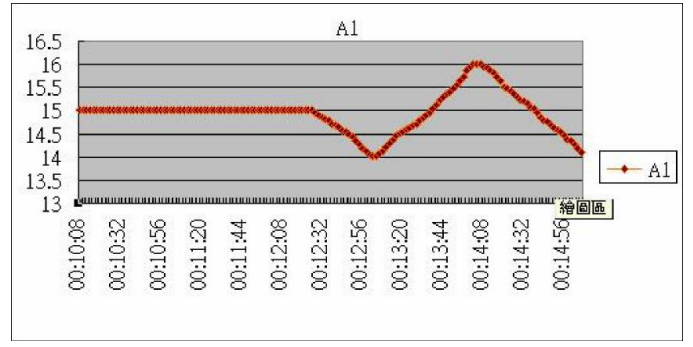

# **Copyright** © **2014-2018 FLIR Systems, Inc.**

Tous droits réservés, y compris la reproduction partielle ou totale sous quelque forme que ce soit. **ISO-9001 Certified**

#### **www.extech.com**